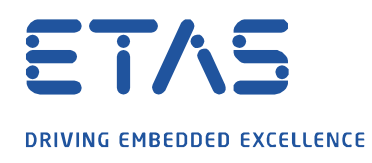

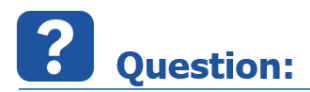

## **실험 환경을 열 때 자동으로 기록을 시작하는 방법.**

사용 사례는 실험 환경이 열리면 기록이 자동으로 활성화되는 것입니다.

 $\cancel{\alpha}$ 

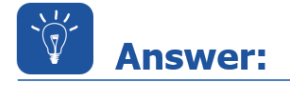

**다음 단계를 따르십시오.**

• INCA 데이터베이스 관리자에서 다음과 같이 사용자 옵션을 엽니다 :

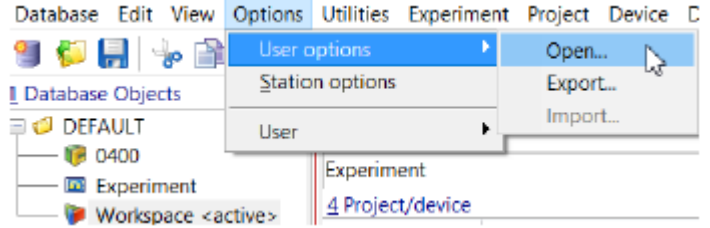

industrial property rights.

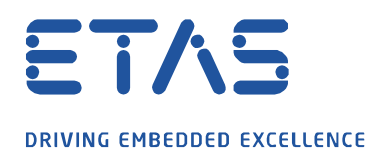

• 레지스터 카드 **실험**을 선택하고 **데이터 시각화 자동 시작(Automatic start of visulalization)** 옵션을 **예**로 설정합니다.

And and many of

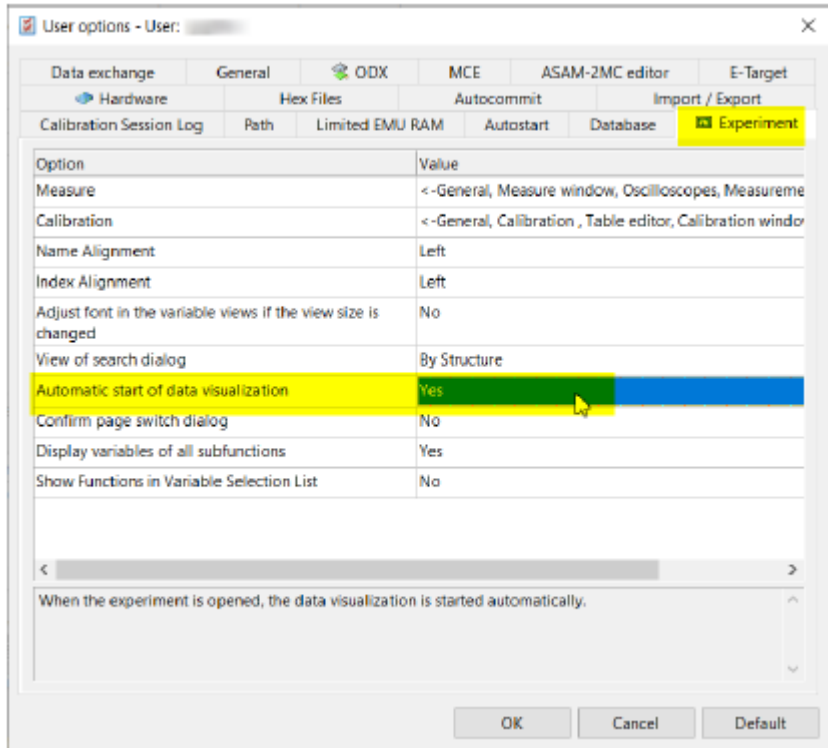

• 실험을 열고 **측정** 메뉴에서 **레코더 관리자 열기…(Open Recorder Manager)**를 선택합니다.

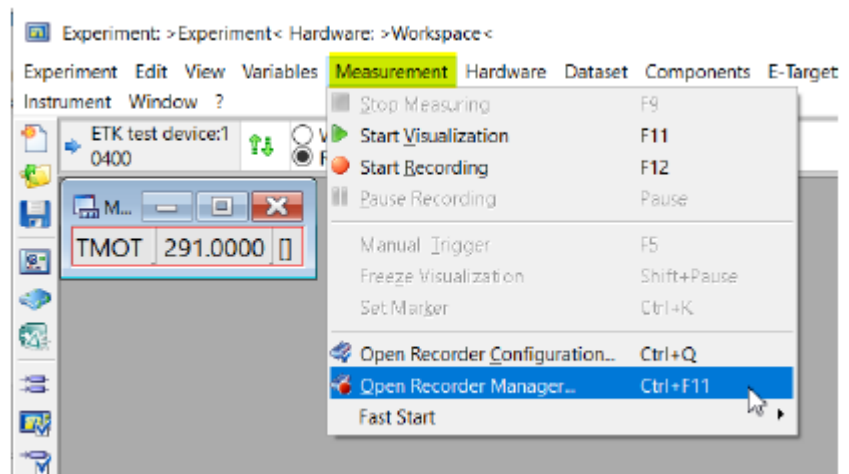

industrial property rights.

© ETAS GmbH 2020. All rights reserved, also regarding any disposal, exploitation, reproduction, editing, distribution, as well as in the event of applications for

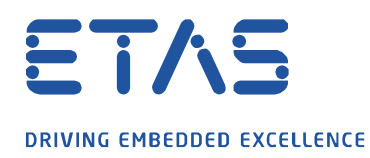

• 다음과 같이 배경 레코더를 만듭니다.

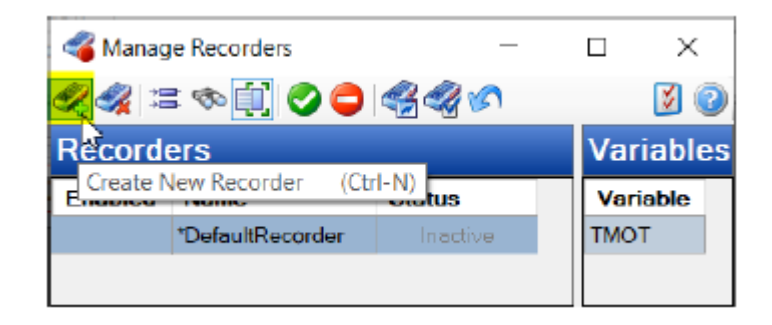

• 처음에는 새 배경 레코더 **레코더**에 값이 없습니다.

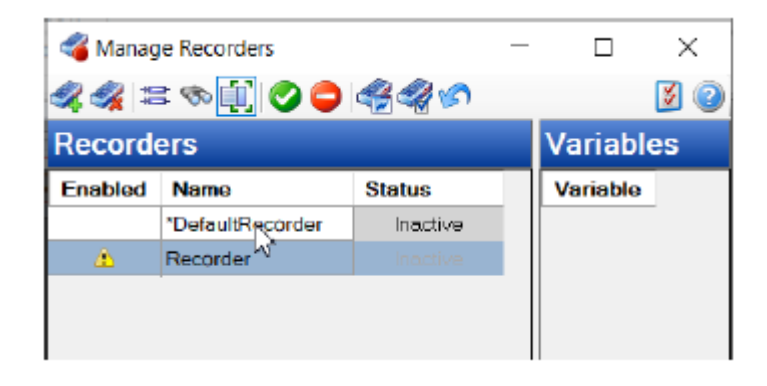

• **기본 레코더(default recorder)**를 클릭하고 모든 변수를 클립 보드에 복사합니다.

 $\boldsymbol{\beta}$ 

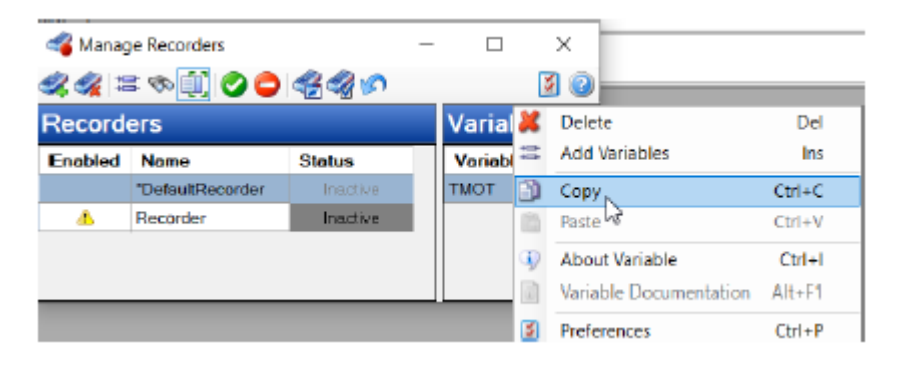

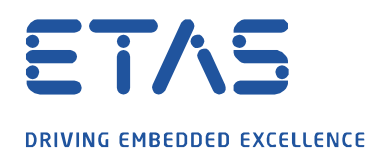

• 새로운 배경 레코더 **레코더**를 클릭하고 클립 보드에서 모든 변수를 붙여 넣습니다.

**Solar Report Report Report Report Report Report Report Report Report Report Report Report Report R** 

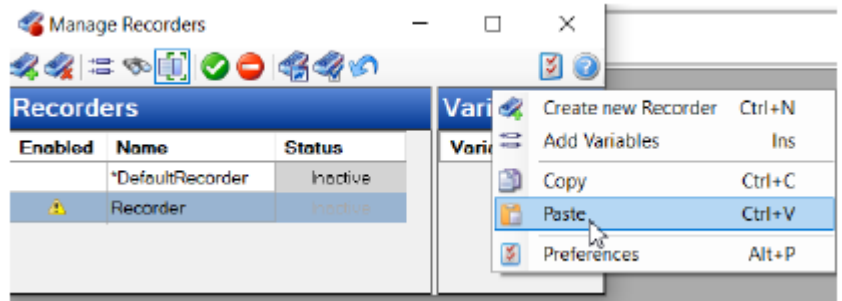

- 이제 배경 레코더 **레코더**를 두 번 클릭하여 **레코더 설정**이라는 창을 엽니다.
- **레코딩**이라는 등록 카드를 열고 **자동 활성화(Auto-enabled)**를 활성화하십시오.

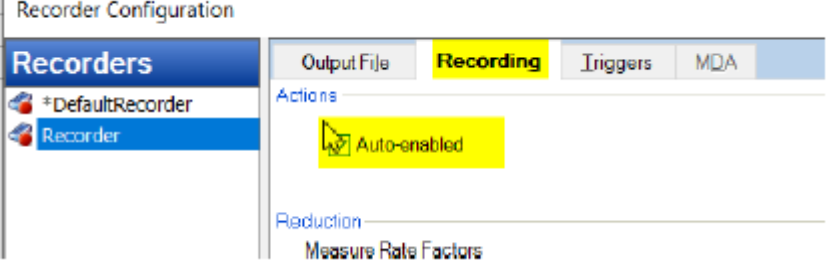

추가 옵션 : 필요한 경우 트리거라는 등록 카드에서 원하는대로 트리거를 설정할 수 있습니다.

- **레코더 설정** 및 **레코더 관리(Recorder Manager)** 창을 닫고 실험을 저장합니다.
- 실험 종료

industrial property rights.

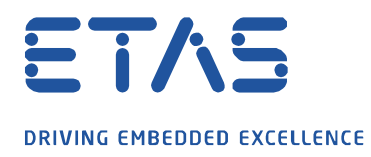

실험을 다시 시작하면 레코딩이 자동으로 실행되는 것을 볼 수 있습니다.

• 실험 환경의 맨 아래에서 백라운드 레코더가 실행중인 것을 볼 수 있습니다.

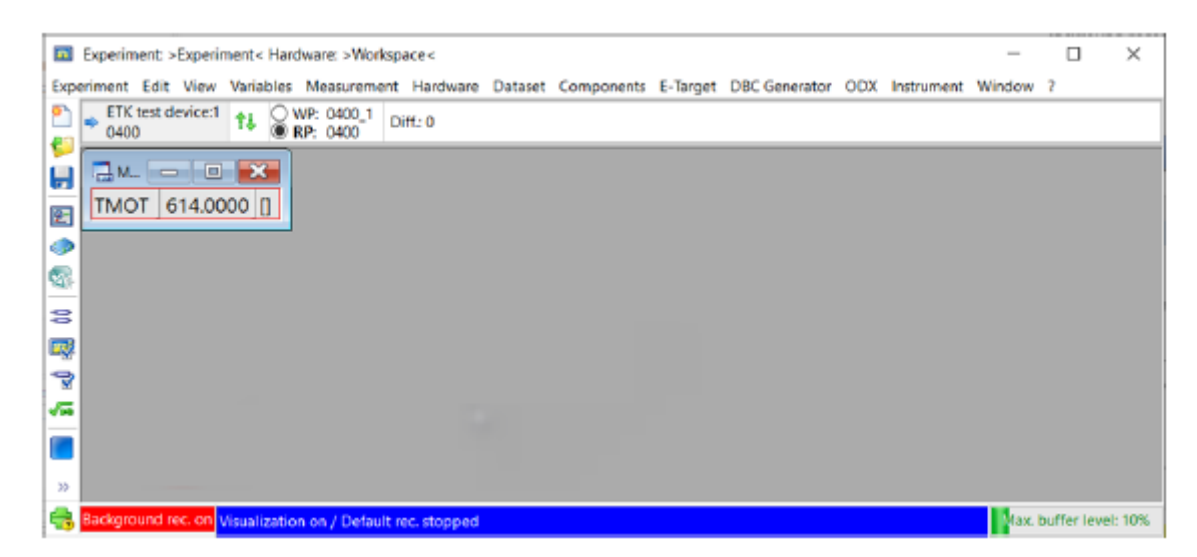

 $\beta$ 

## $\Omega$ In case of further questions:

추가 질문이 있으면 언제든지 지원 센터에 문의하십시오.

여기에서 모든 정보를 찾을 수 있습니다 : [https://www.etas.com/ko/support/support\\_hotlines.php](https://www.etas.com/ko/support/support_hotlines.php)

이 정보 ("FAQ"라고 함)는 완전성 또는 정확성에 대한 어떠한 (명시적 또는 묵시적) 보증 또는 약속 없이 제공됩니다. 고의적 손해의 경우를 제외하고 이타스는 이 정보의 사용으로 인해 발생하거나 발생할 수 있는 손실 및 손해 (간접적, 특별 또는 결과적 손해 포함)에 대해 책임을 지지 않습니다.

industrial property rights.